# 使用思科小型企業VoIP路由器設定PlayStation 2 I

# 目錄

[簡介](#page-0-0) 如何使用Cisco Small Business VoIP路由器設定PlayStation 2? [相關資訊](#page-3-0)

## <span id="page-0-0"></span>簡介 Ī

本文是系列文章中的一篇,旨在協助安裝、疑難排解和維護Cisco Small Business產品。

### 問:如何使用Cisco Small Business VoIP路由器設定PlayStation 2? A.

附註:繼續操作之前,請注意,思科小型企業不支援PlayStation regTag;2的配置。這些說明只是告 訴您如何為PlayStation regTag;2配置路由器,而不是遊戲控制檯本身。有關PS2regTag;的技術支 援,請聯絡Sony。

要在思科S系列路由器上設定Playstation regTag;2,請完成以下步驟:

設定Playstation regTag;2 配置路由器

#### 設定up the PlayStation regTag;2

#### 第1步:

在安裝PlayStation regTag;2網路介面卡後,從路由器上的一個編號埠連線一條常規直通電纜。將電 纜的另一端插入PlayStation regTag;2的網路介面卡乙太網埠。

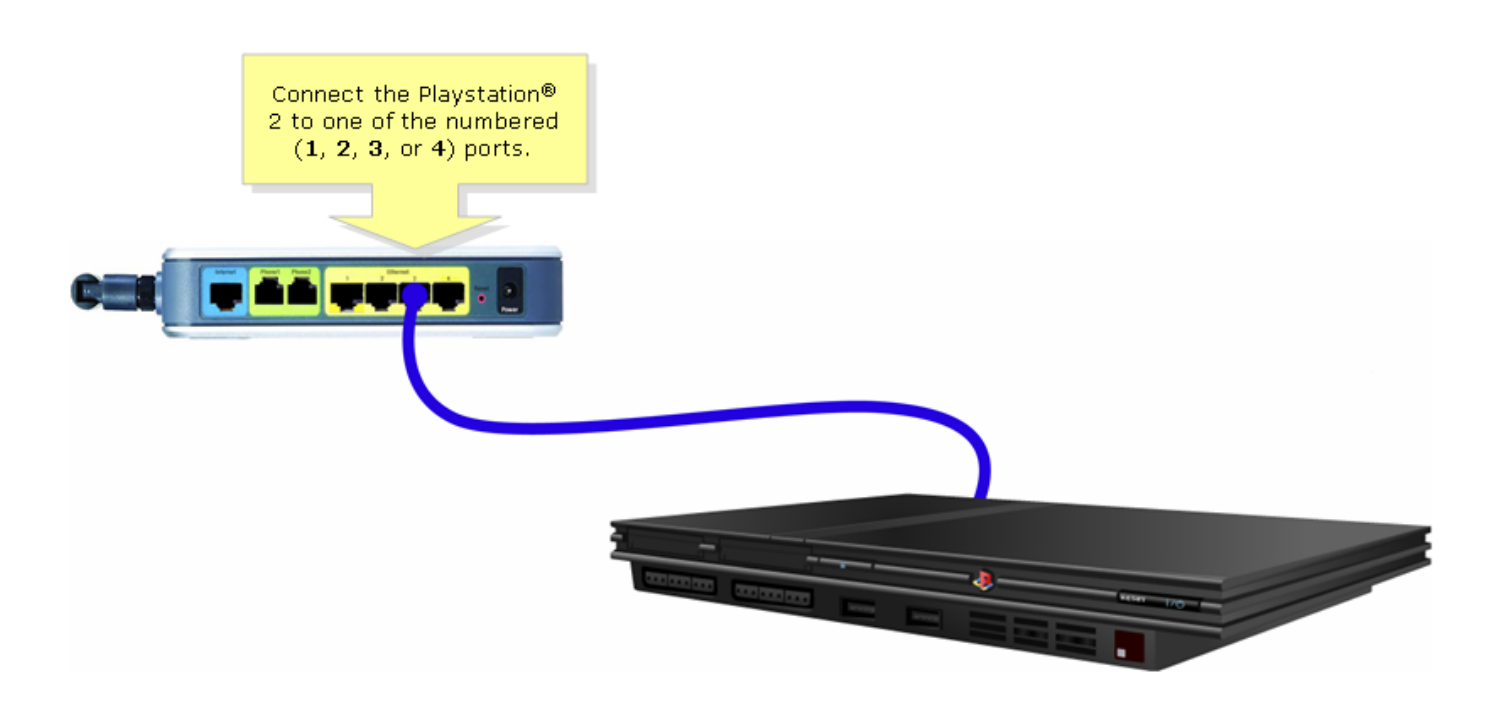

#### 第2步:

必須在PlayStationRegTag;2上分配靜態IP地址。為此,請查閱您的PlayStationRegTag;2文檔,或 按一下此處。在本例中,「192.168.15.20」用於IP地址,「255.255.255.0」用於子網掩碼,「 192.168.15.1」用於預設網關,以及DNS資訊。

設定PlayStation regTag;2後,完成下一節中的步驟,以配置思科S系列路由器。

#### 配置路由器

### 第1步:

訪問路由器的基於Web的設定頁。有關說明,請按一下[此處。](../../../../en/US/products/ps10024/products_qanda_item09186a0080a35691.shtml)

#### 第2步:

當路由器的基於Web的設定頁面出現時,按一下Applications and Gaming > DMZ。

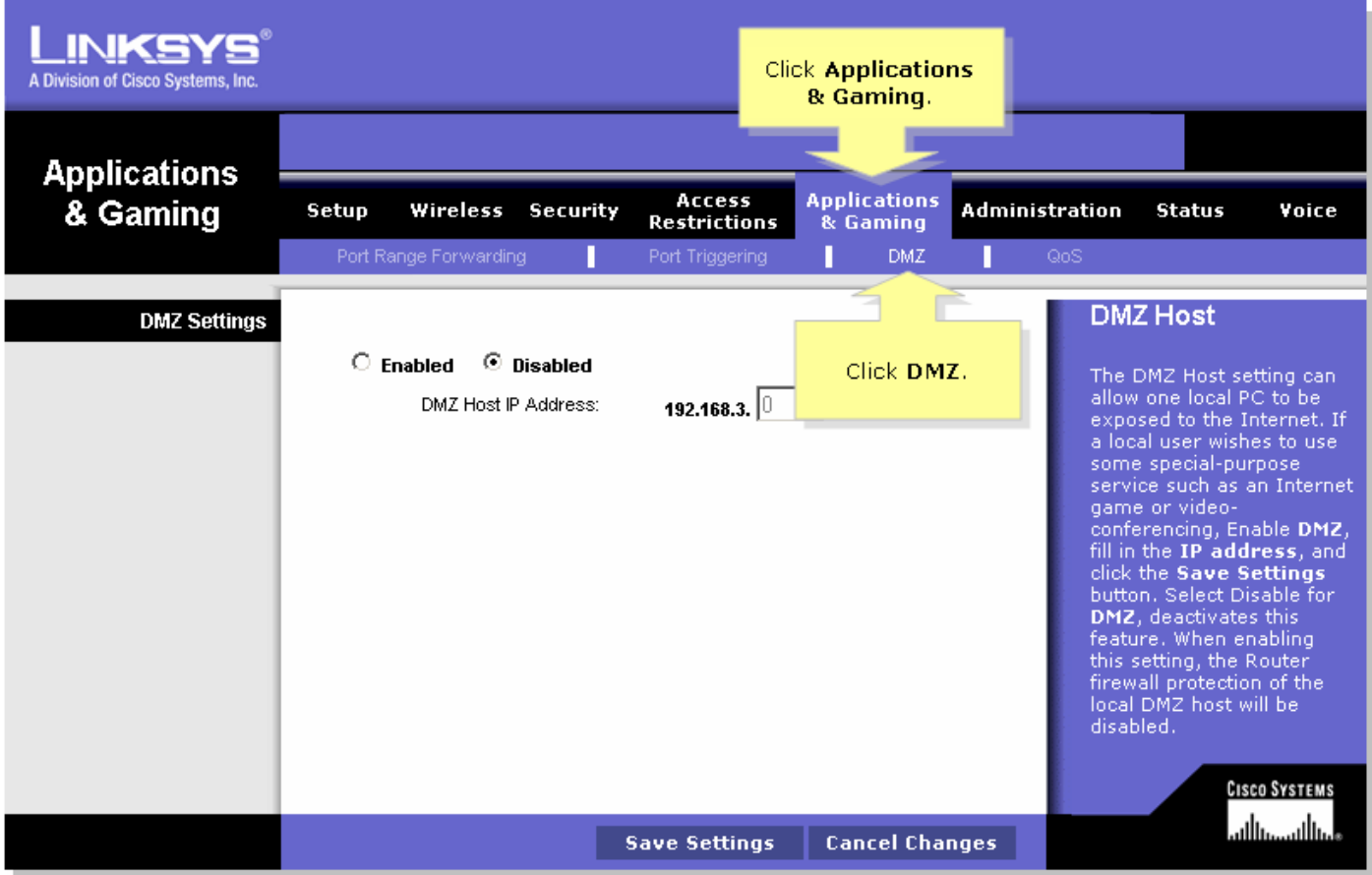

## 步驟3:

選擇Enabled,然後在DMZ Host IP Address欄位中輸入PlayStation regTag;2的IP地址。

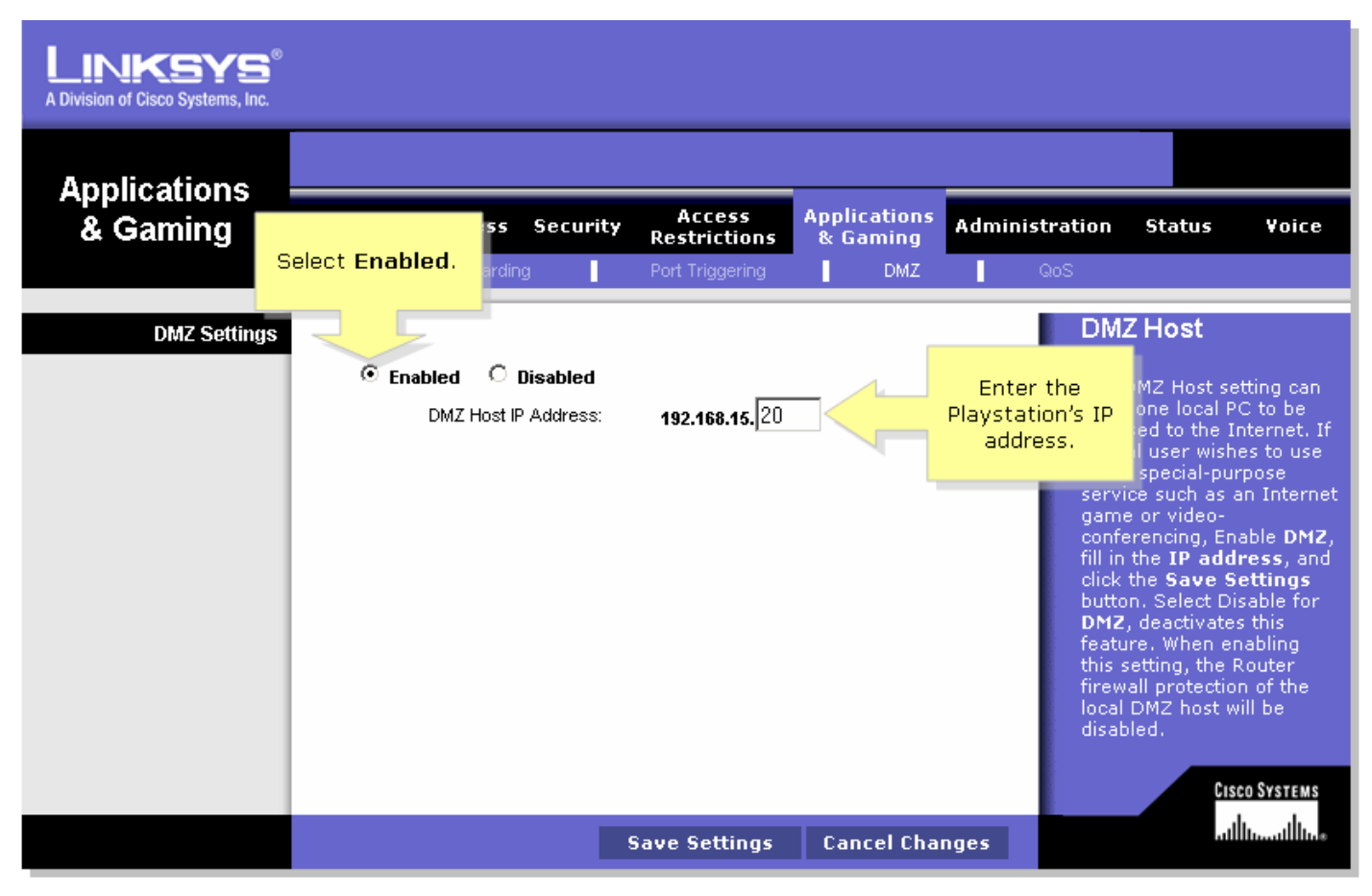

## <span id="page-3-0"></span>相關資訊 Ï

• <u>[技術支援與文件 - Cisco Systems](//www.cisco.com/cisco/web/support/index.html)</u>